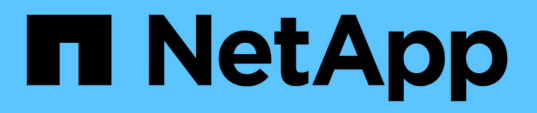

# **SnapCenter Plug-in for SAP HANA Databases**のインストール

SnapCenter Software 5.0

NetApp July 18, 2024

This PDF was generated from https://docs.netapp.com/ja-jp/snapcenter-50/protecthana/task\_add\_hosts\_and\_install\_plug\_in\_packages\_on\_remote\_hosts\_sap\_hana.html on July 18, 2024. Always check docs.netapp.com for the latest.

# 目次

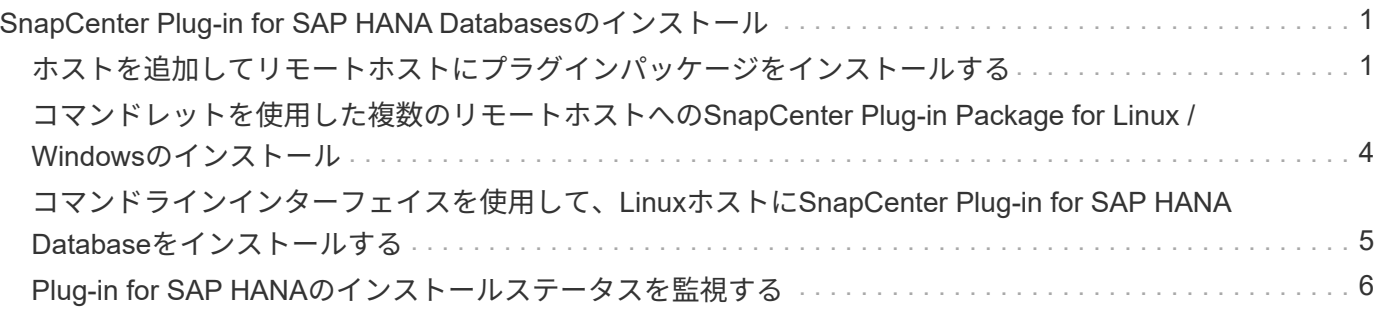

# <span id="page-2-0"></span>**SnapCenter Plug-in for SAP HANA Databases**の インストール

## <span id="page-2-1"></span>ホストを追加してリモートホストにプラグインパッケージをイ ンストールする

SnapCenterの[ホストを追加]ページを使用してホストを追加し、プラグインパッケージ をインストールする必要があります。プラグインはリモートホストに自動的にインスト ールされます。ホストの追加とプラグインパッケージのインストールは、ホストごとま たはクラスタごとに実行できます。

開始する前に

- SnapCenter Admin ロールなど、プラグインのインストールとアンインストールの権限のあるロールが割 り当てられているユーザが必要です。
- Windowsホストにプラグインをインストールするときに、組み込みでないクレデンシャルを指定する場合 や、ユーザがローカルワークグループに属している場合は、ホストのUACを無効にする必要があります。
- メッセージキューサービスが実行されていることを確認する必要があります。
- ホストの管理については、管理に関するドキュメントを参照してください。
- グループ管理サービスアカウント(gMSA)を使用する場合は、管理者権限でgMSAを設定する必要があ ります。

["Windows Server 2012](https://docs.netapp.com/ja-jp/snapcenter-50/protect-hana/task_configure_gMSA_on_windows_server_2012_or_later.html) [以降で](https://docs.netapp.com/ja-jp/snapcenter-50/protect-hana/task_configure_gMSA_on_windows_server_2012_or_later.html) [SAP HANA](https://docs.netapp.com/ja-jp/snapcenter-50/protect-hana/task_configure_gMSA_on_windows_server_2012_or_later.html) [用のグループマネージドサービスアカウントを設定します](https://docs.netapp.com/ja-jp/snapcenter-50/protect-hana/task_configure_gMSA_on_windows_server_2012_or_later.html)["](https://docs.netapp.com/ja-jp/snapcenter-50/protect-hana/task_configure_gMSA_on_windows_server_2012_or_later.html)

タスクの内容

- SnapCenter サーバをプラグインホストとして別の SnapCenter サーバに追加することはできません。
- SAP HANA システムレプリケーションでプライマリシステムとセカンダリシステムの両方のリソースを検 出する場合は、 root ユーザまたは sudo ユーザを使用してプライマリシステムとセカンダリシステムの両 方を追加することを推奨します。

手順

- 1. 左側のナビゲーションペインで、 \* Hosts \* (ホスト)をクリックします。
- 2. 上部で [Managed Hosts] タブが選択されていることを確認します。
- 3. [追加]\*をクリックします。
- 4. [Hosts]ページで、次の操作を実行します。

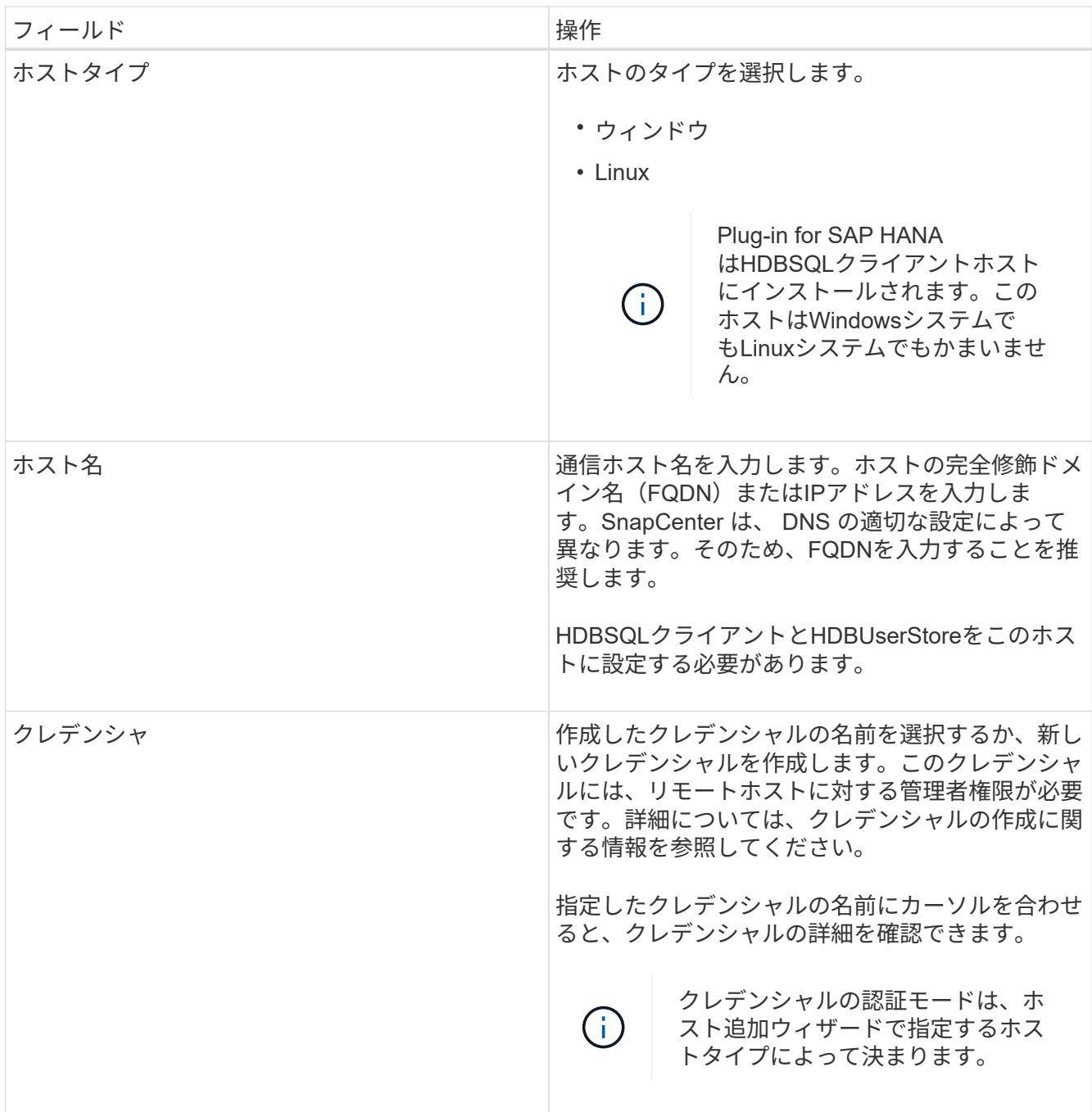

5. [Select Plug-ins to Install]セクションで、インストールするプラグインを選択します。

6. (オプション) \* その他のオプション \* をクリックします。

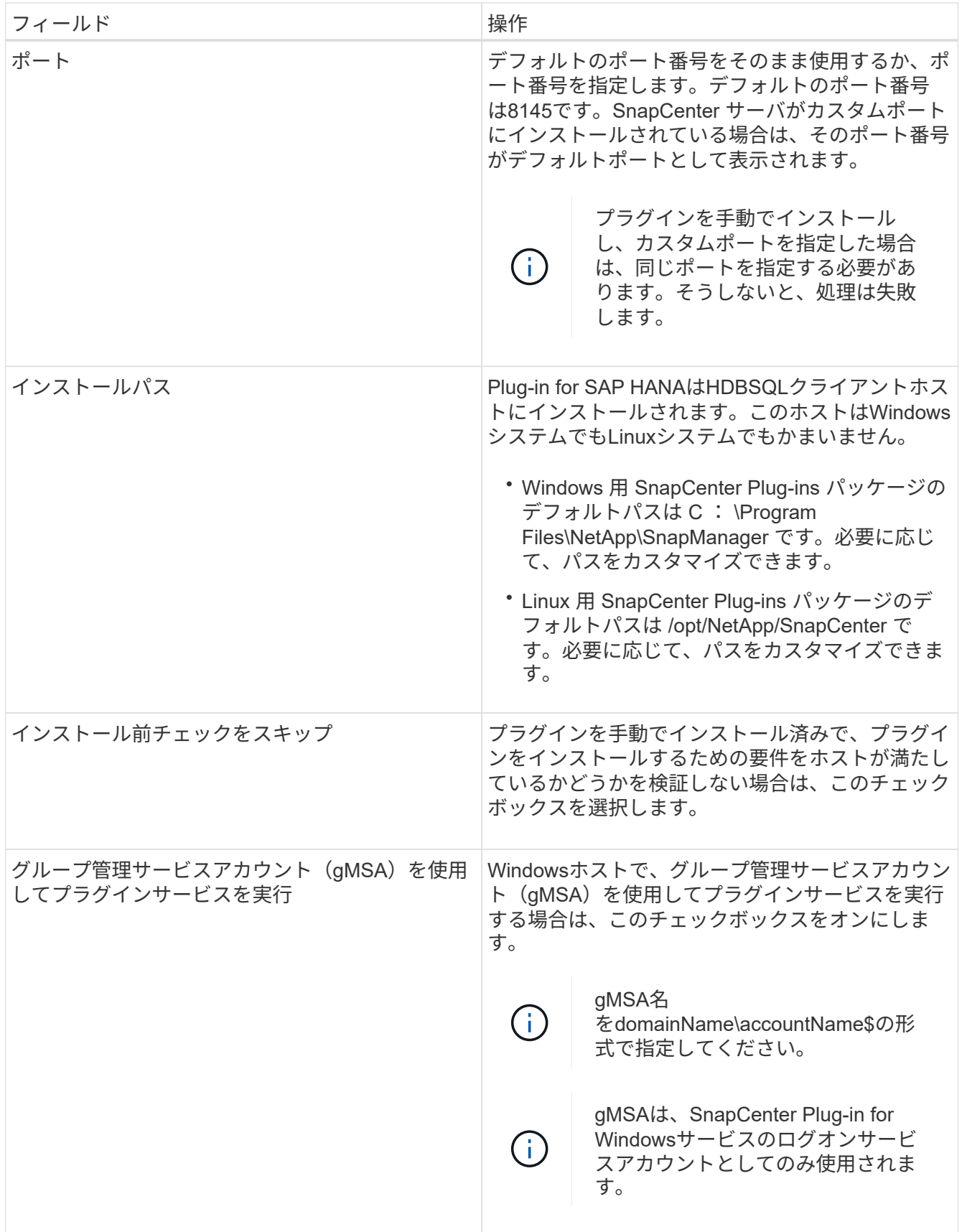

7. [Submit (送信) ] をクリックします。

[Skip prechecks]チェック ボックスを選択していない場合、プラグインをインストールするための要件を

ホストが満たしているかどうかを検証するためにホストが検証されます。ディスク スペース、RAM 、PowerShellのバージョン、.NETのバージョン、場所(Windowsプラグインの場合)、Javaのバージョ ン(Linuxプラグインの場合)が最小要件に照らして検証されます。最小要件を満たしていない場合は、 該当するエラーまたは警告メッセージが表示されます。

エラーがディスクスペースまたはRAMに関連している場合は、C:\Program Files\NetApp\SnapCenter WebAppにあるweb.configファイルを更新してデフォルト値を変更できます。エラーが他のパラメータに 関連している場合は、問題を修正する必要があります。

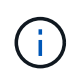

HAセットアップでweb.configファイルを更新する場合は、両方のノードでファイルを更新 する必要があります。

8. ホストタイプが Linux の場合は、フィンガープリントを確認し、 \* Confirm and Submit \* をクリックしま す。

クラスタセットアップでは、クラスタ内の各ノードのフィンガープリントを検証する必要があります。

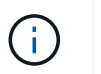

同じホストを以前に SnapCenter に追加し、フィンガープリントを確認した場合でも、フィ ンガープリントの検証は必須です。

9. インストールの進行状況を監視します。

インストール固有のログファイルは/custom\_location/snapcenter/logsにあります。

### <span id="page-5-0"></span>コマンドレットを使用した複数のリモートホストへ の**SnapCenter Plug-in Package for Linux / Windows**のインス トール

PowerShellコマンドレットInstall-SmHostPackageを使用すると、複数のホスト にSnapCenter Plug-in Package for Linux / Windowsを同時にインストールできます。

#### 開始する前に

プラグインパッケージをインストールする各ホストで、ローカル管理者の権限を持つドメインユーザとして SnapCenter にログインしている必要があります。

#### 手順

- 1. PowerShellを起動します。
- 2. SnapCenterサーバホストで、Open-SmConnectionコマンドレットを使用してセッションを確立し、クレ デンシャルを入力します。
- 3. Install-SmHostPackageコマンドレットと必要なパラメータを使用して、複数のホストにプラグインをイ ンストールします。

コマンドレットで使用できるパラメータとその説明については、 RUN\_Get-Help コマンド *NAME* を実行 して参照できます。または、を参照することもできます ["SnapCenter](https://library.netapp.com/ecm/ecm_download_file/ECMLP2886895) [ソフトウェア](https://library.netapp.com/ecm/ecm_download_file/ECMLP2886895)[コ](https://library.netapp.com/ecm/ecm_download_file/ECMLP2886895)[マンドレットリファ](https://library.netapp.com/ecm/ecm_download_file/ECMLP2886895) [レンスガイド](https://library.netapp.com/ecm/ecm_download_file/ECMLP2886895)["](https://library.netapp.com/ecm/ecm_download_file/ECMLP2886895)。

プラグインを手動でインストールし、プラグインをインストールするための要件をホストが満たしている かどうかを検証しない場合は、 -skipprecheck オプションを使用できます。

4. リモートインストールのクレデンシャルを入力します。

### <span id="page-6-0"></span>コマンドラインインターフェイスを使用して、**Linux**ホスト に**SnapCenter Plug-in for SAP HANA Database**をインストー ルする

SnapCenter ユーザインターフェイス (UI) を使用して、 SnapCenter Plug-in for SAP HANA Database をインストールする必要があります。環境で SnapCenter UI からプラ グインのリモートインストールが許可されていない場合は、コマンドラインインターフ ェイス( CLI )を使用して、 Plug-in for SAP HANA Database をコンソールモードまた はサイレントモードでインストールできます。

開始する前に

- Plug-in for SAP HANA Databaseは、HDBSQLクライアントが配置されている各Linuxホストにインストー ルする必要があります。
- SnapCenter Plug-in for SAP HANA Database をインストールする Linux ホストは、依存するソフトウェ ア、データベース、オペレーティングシステムの要件を満たしている必要があります。

サポートされる構成の最新情報については、Interoperability Matrix Tool(IMT)を参照してください。

["NetApp Interoperability Matrix Tool"](https://imt.netapp.com/matrix/imt.jsp?components=117015;&solution=1259&isHWU&src=IMT)

• SnapCenter Plug-in for SAP HANA Database は、 SnapCenter Plug-ins Package for Linux の一部で す。SnapCenter Plug-ins Package for Linuxをインストールする前に、SnapCenterをWindowsホストにイ ンストールしておく必要があります。

#### 手順

1. SnapCenter Plug-ins Package for Linuxのインストールファイル (snapcenter\_linux\_host\_plugin.bin) をC :\ProgramData\NetApp\SnapCenter\Package RepositoryからPlug-in for SAP HANA Databaseをインスト ールするホストにコピーします。

このパスには、 SnapCenter サーバがインストールされているホストからアクセスできます。

- 2. コマンドプロンプトで、インストールファイルをコピーしたディレクトリに移動します。
- 3. プラグインをインストールします。

```
path to installation bin file/snapcenter linux host plugin.bin -i silent
-DPORT=port_number_for_host_-DSERVER_IP=server_name_or_ip_address
-DSERVER HTTPS PORT=port number for server
```
- -dport には、 SMCore HTTPS 通信ポートを指定します。
- - DSERVER IP は、 SnapCenter サーバの IP アドレスを指定します。
- 。 DSERVER HTTPS\_PORT には、 SnapCenter サーバの HTTPS ポートを指定します。
- -duser\_install\_DIR SnapCenter Plug-ins Package for Linux をインストールするディレクトリを指定 します
- DINSTALL\_LOG\_name は、ログファイルの名前を指定します。
- /tmp/sc-plugin-installer/snapcenter\_linux\_host\_plugin.bin -i silent -DPORT=8145 -DSERVER\_IP=scserver.domain.com -DSERVER\_HTTPS\_PORT=8146 -DUSER\_INSTALL\_DIR=/opt -DINSTALL LOG NAME=SnapCenter Linux Host Plugin Install\_2.log -DCHOSEN\_FEATURE\_LIST=CUSTOM
- 4. 次のコマンドを入力して、 =<installation directory>/NetApp/snapcenter /cscc /etc/SC\_SMS\_Services.properties ファイルを編集し、 plugins/enabled=hana : 3.0 パラメータを追加し ます。
- 5. Add-Smhostコマンドレットと必要なパラメータを使用して、SnapCenterサーバにホストを追加します。

コマンドで使用できるパラメータとその説明については、 RUNNING Get Help command\_name \_ を使用 して参照できます。または、を参照することもできます ["SnapCenter](https://library.netapp.com/ecm/ecm_download_file/ECMLP2886895) [ソフトウェア](https://library.netapp.com/ecm/ecm_download_file/ECMLP2886895)[コ](https://library.netapp.com/ecm/ecm_download_file/ECMLP2886895)[マンドレットリファ](https://library.netapp.com/ecm/ecm_download_file/ECMLP2886895) [レンスガイド](https://library.netapp.com/ecm/ecm_download_file/ECMLP2886895)["](https://library.netapp.com/ecm/ecm_download_file/ECMLP2886895)。

# <span id="page-7-0"></span>**Plug-in for SAP HANA**のインストールステータスを監視する

SnapCenterプラグインパッケージのインストールの進捗状況は、[Jobs]ページで監視で きます。インストールの進捗状況をチェックして、インストールが完了するタイミング や問題が発生していないかどうかを確認できます。

タスクの内容

以下のアイコンがジョブページに表示され、操作の状態を示します。

- 実行中
- v 完了しまし
- × 失敗
- ▲ 完了 (警告あり) または警告のため開始できませんでした
- 5 キューに登録済み

#### 手順

- 1. 左側のナビゲーションペインで、 **Monitor** をクリックします。
- 2. [\* Monitor\*] ページで、 [\* Jobs] をクリックします。
- 3. [ジョブ]ページで、プラグインのインストール処理のみが表示されるようにリストをフィルタリングする には、次の手順を実行します。
	- a. [\* フィルタ \* ( Filter \* ) ] をクリック
	- b. オプション:開始日と終了日を指定します。
	- c. タイプドロップダウンメニューから、 \* プラグインインストール \* を選択します。
	- d. [Status]ドロップダウンメニューから、インストールステータスを選択します。
	- e. [ 適用( Apply ) ] をクリックします。

4. インストールジョブを選択し、 [ \* 詳細 \* ] をクリックしてジョブの詳細を表示します。

5. [ \* ジョブの詳細 \* ] ページで、 [ \* ログの表示 \* ] をクリックします。

Copyright © 2024 NetApp, Inc. All Rights Reserved. Printed in the U.S.このドキュメントは著作権によって保 護されています。著作権所有者の書面による事前承諾がある場合を除き、画像媒体、電子媒体、および写真複 写、記録媒体、テープ媒体、電子検索システムへの組み込みを含む機械媒体など、いかなる形式および方法に よる複製も禁止します。

ネットアップの著作物から派生したソフトウェアは、次に示す使用許諾条項および免責条項の対象となりま す。

このソフトウェアは、ネットアップによって「現状のまま」提供されています。ネットアップは明示的な保 証、または商品性および特定目的に対する適合性の暗示的保証を含み、かつこれに限定されないいかなる暗示 的な保証も行いません。ネットアップは、代替品または代替サービスの調達、使用不能、データ損失、利益損 失、業務中断を含み、かつこれに限定されない、このソフトウェアの使用により生じたすべての直接的損害、 間接的損害、偶発的損害、特別損害、懲罰的損害、必然的損害の発生に対して、損失の発生の可能性が通知さ れていたとしても、その発生理由、根拠とする責任論、契約の有無、厳格責任、不法行為(過失またはそうで ない場合を含む)にかかわらず、一切の責任を負いません。

ネットアップは、ここに記載されているすべての製品に対する変更を随時、予告なく行う権利を保有します。 ネットアップによる明示的な書面による合意がある場合を除き、ここに記載されている製品の使用により生じ る責任および義務に対して、ネットアップは責任を負いません。この製品の使用または購入は、ネットアップ の特許権、商標権、または他の知的所有権に基づくライセンスの供与とはみなされません。

このマニュアルに記載されている製品は、1つ以上の米国特許、その他の国の特許、および出願中の特許によ って保護されている場合があります。

権利の制限について:政府による使用、複製、開示は、DFARS 252.227-7013(2014年2月)およびFAR 5252.227-19(2007年12月)のRights in Technical Data -Noncommercial Items(技術データ - 非商用品目に関 する諸権利)条項の(b)(3)項、に規定された制限が適用されます。

本書に含まれるデータは商用製品および / または商用サービス(FAR 2.101の定義に基づく)に関係し、デー タの所有権はNetApp, Inc.にあります。本契約に基づき提供されるすべてのネットアップの技術データおよび コンピュータ ソフトウェアは、商用目的であり、私費のみで開発されたものです。米国政府は本データに対 し、非独占的かつ移転およびサブライセンス不可で、全世界を対象とする取り消し不能の制限付き使用権を有 し、本データの提供の根拠となった米国政府契約に関連し、当該契約の裏付けとする場合にのみ本データを使 用できます。前述の場合を除き、NetApp, Inc.の書面による許可を事前に得ることなく、本データを使用、開 示、転載、改変するほか、上演または展示することはできません。国防総省にかかる米国政府のデータ使用権 については、DFARS 252.227-7015(b)項(2014年2月)で定められた権利のみが認められます。

#### 商標に関する情報

NetApp、NetAppのロゴ、<http://www.netapp.com/TM>に記載されているマークは、NetApp, Inc.の商標です。そ の他の会社名と製品名は、それを所有する各社の商標である場合があります。